## How to Reverse a Journal

## Search for the journal

Navigation: Main Menu → Financials → General Ledger → Journals → Create/Update Journal Entries

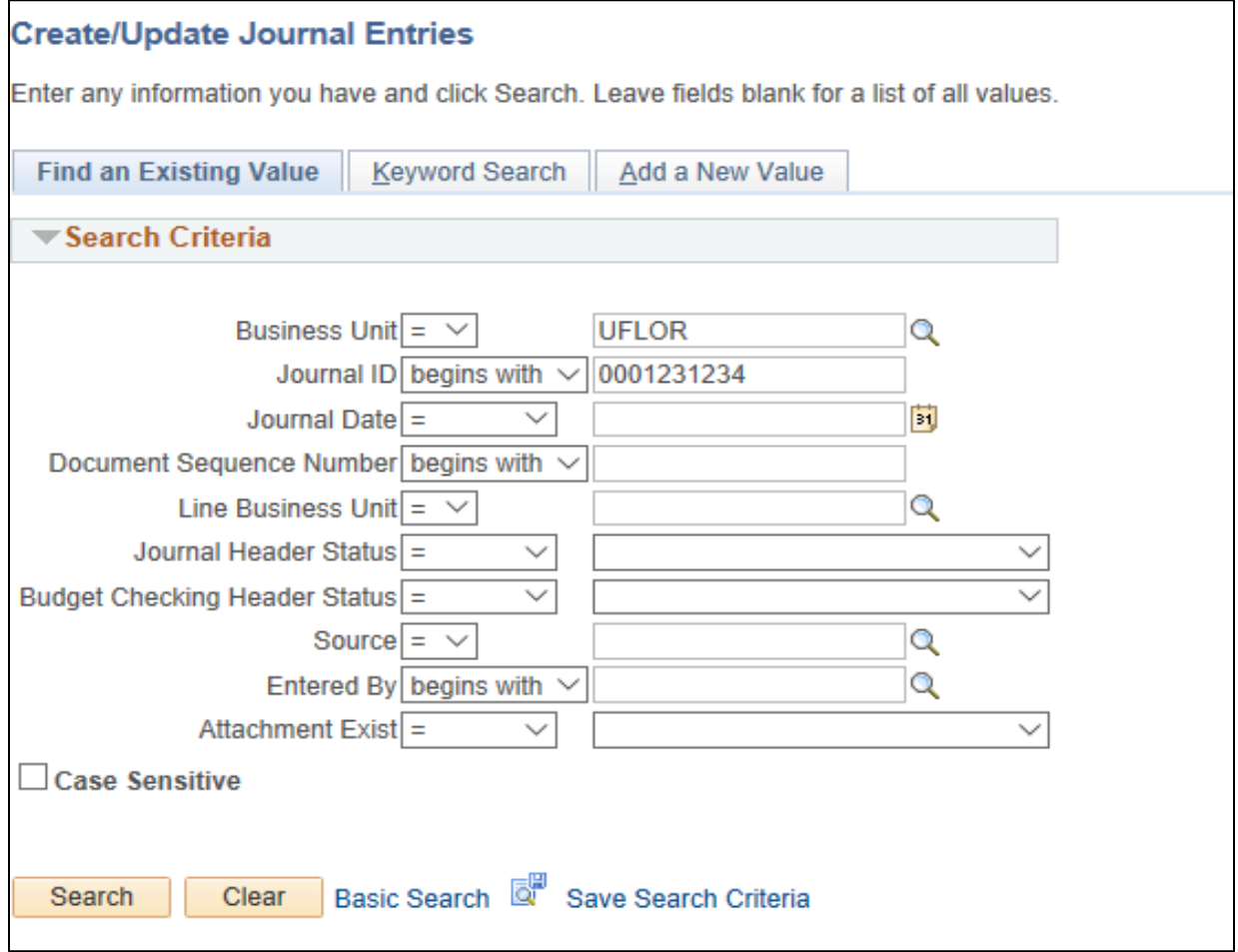

- Click on the Lines tab
- Click 'Copy Journal' in the Process drop down menu
- Click 'Process'

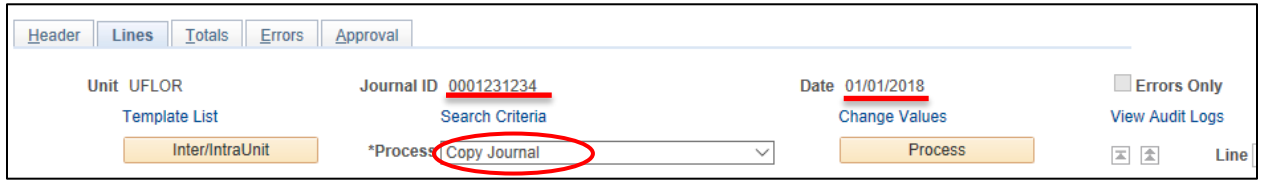

- Enter the Journal ID
	- o The Journal ID should be the same if you're reversing to keep track of the journals, but the journal **must have a different date**
- Make sure the "Reverse Signs" and "Recalculate Budget Date" are checked

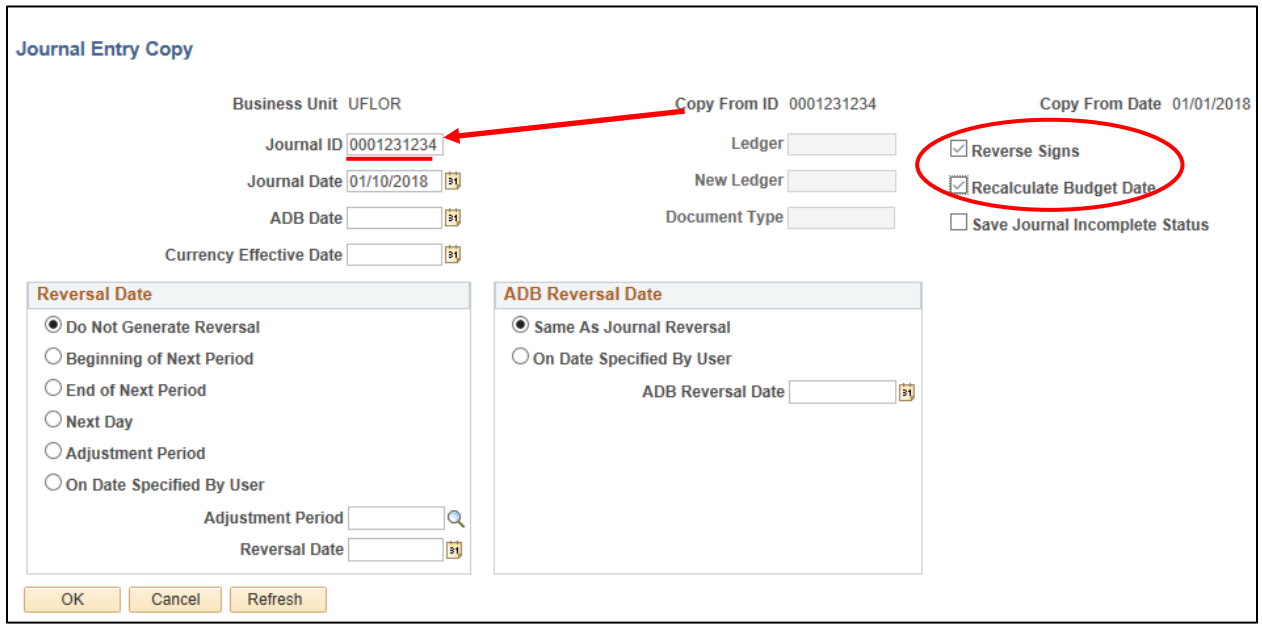

- Click 'OK'
- Click 'Save'
	- *\*\*At this point, the journal status should be N-N*
- Enter in the Long Description that this is a **"Reversing entry for JRNL xxxxxxxxxx on xx/xx/201x, (for whatever reason)"**
- Edit the journal, by going to the Process drop down menu and select 'Edit Journal'
- Click 'Process'
- Journal should have V-V status